1. Tampilan awal pada AKU SI UTAN (APLIKASI DOKUMEN SURAT SEKSI ANGKUTAN)

Kabupaten Balangan

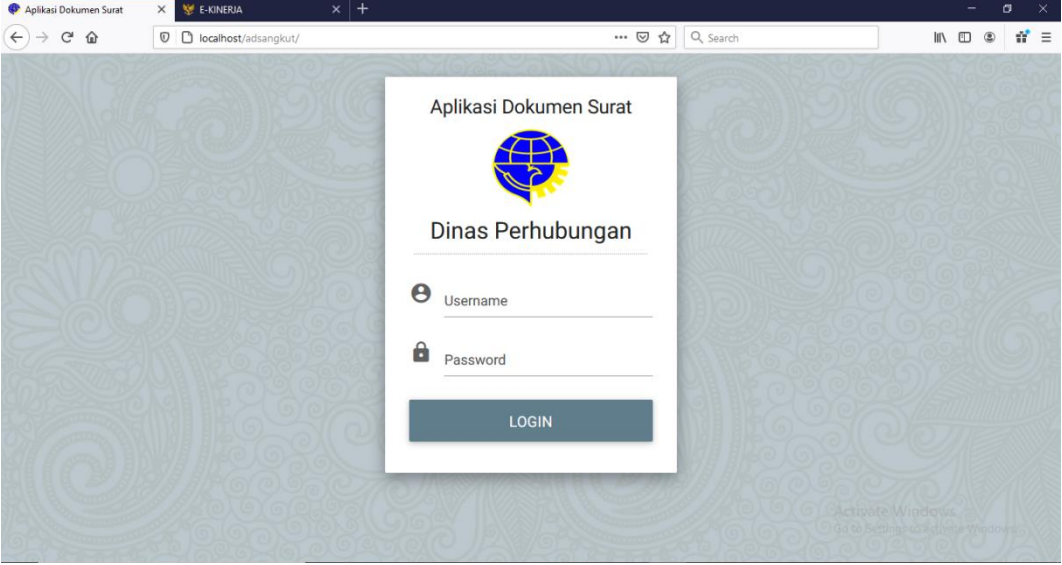

Halaman Log-in

2. Tampilan Beranda untuk AKU SI UTAN (APLIKASI DOKUMEN SURAT SEKSI ANGKUTAN)

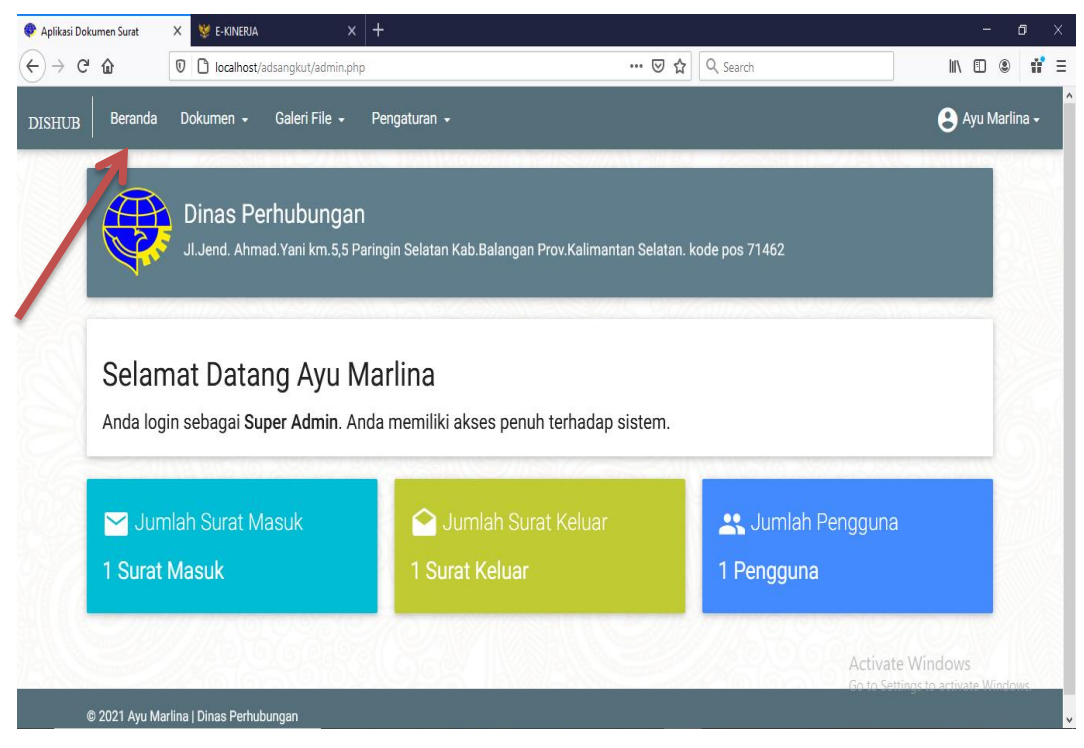

Kabupaten Balangan

Halaman Beranda

3. Untuk Menambahkan Dokumen Klik di bagian "Dokumen" lalu pilih Surat Keluar atau Surat Masuk.

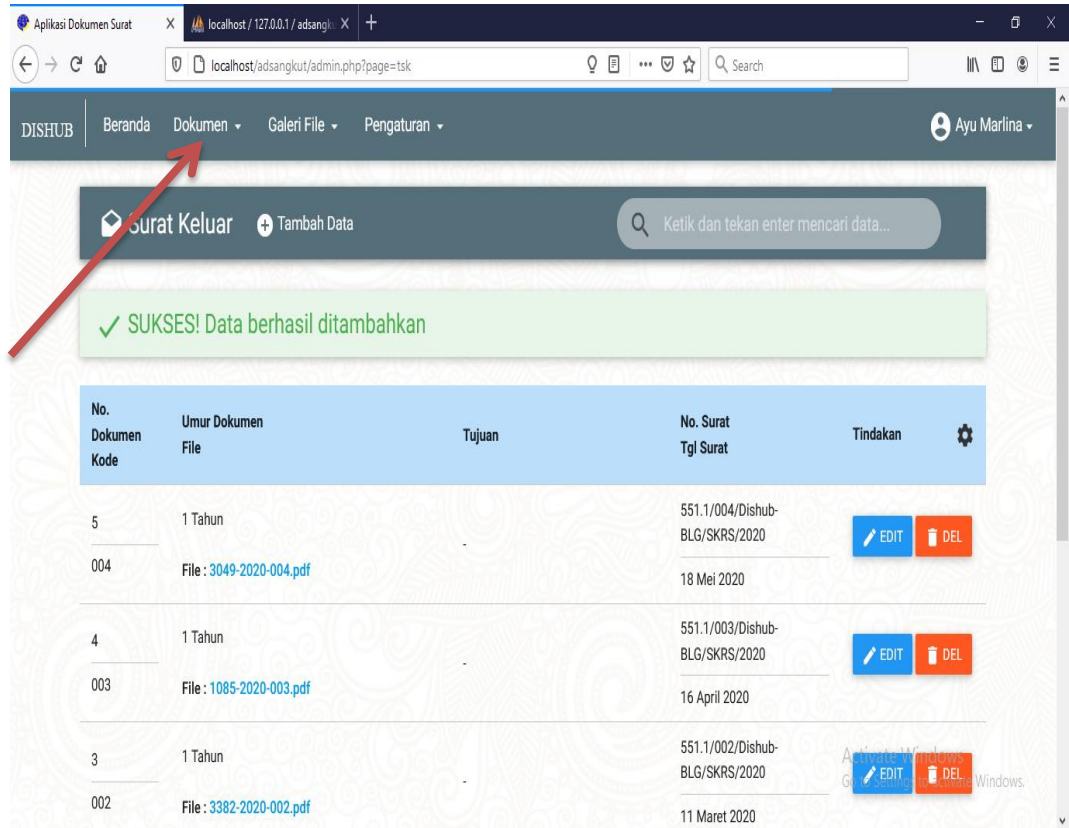

Halaman Dokumen Surat

| Aplikasi Dokumen Surat               | $\frac{dE}{d\Omega}$ localhost / 127.0.0.1 / adsangk $\left  \times \right $ +<br>$\times$ |                                                           |             |                  |                                      |                                                                                                   |                 | $\sigma$       | $\times$ |
|--------------------------------------|--------------------------------------------------------------------------------------------|-----------------------------------------------------------|-------------|------------------|--------------------------------------|---------------------------------------------------------------------------------------------------|-----------------|----------------|----------|
| $\leftarrow$<br>$\rightarrow$ G<br>⋒ | <b>□ □</b> localhost/adsangkut/admin.php?page=tsk&act=add                                  |                                                           |             | Ō                | … ◎ ☆ Q Search                       |                                                                                                   | <b>III</b><br>田 | $\circledcirc$ | Ξ        |
| <b>DISHUB</b>                        | Beranda<br>Galeri File -<br>Dokumen -                                                      | Pengaturan -                                              |             |                  |                                      |                                                                                                   | Ayu Marlina -   |                |          |
|                                      |                                                                                            |                                                           |             |                  |                                      |                                                                                                   |                 |                |          |
|                                      | <b>C</b> Tam bah Data Surat Keluar                                                         |                                                           |             |                  |                                      |                                                                                                   |                 |                |          |
|                                      | N <sub>Dokumen</sub>                                                                       |                                                           |             |                  |                                      |                                                                                                   |                 |                |          |
| $\mathbf{1}$                         |                                                                                            | $\left\vert \frac{\partial \phi }{\partial x}\right\vert$ | П           | Kode Klasifikasi |                                      |                                                                                                   |                 |                |          |
|                                      |                                                                                            |                                                           | $\boxed{2}$ |                  |                                      |                                                                                                   |                 |                |          |
|                                      | <b>Tujuan Surat</b>                                                                        |                                                           |             | Nomor Surat      |                                      |                                                                                                   |                 |                |          |
| F                                    | <b>Tanggal Surat</b>                                                                       |                                                           | Ξ           | Keterangan       |                                      |                                                                                                   |                 |                |          |
| B                                    | Umur Dokumen                                                                               |                                                           |             | <b>FILE</b>      |                                      |                                                                                                   |                 |                |          |
|                                      |                                                                                            |                                                           |             |                  | Upload file/scan gambar surat keluar |                                                                                                   |                 |                |          |
|                                      |                                                                                            |                                                           |             |                  |                                      | *Format file yang diperbolehkan *.JPG, *.PNG, *.DOC, *.DOCX, *.PDF dan ukuran maksimal file 2 MB! |                 |                |          |
|                                      | SIMPAN V<br>BATAL X                                                                        |                                                           |             |                  |                                      |                                                                                                   |                 |                |          |
|                                      |                                                                                            |                                                           |             |                  |                                      | Activate Windows<br>Go to Settings to activate Windows.                                           |                 |                |          |
|                                      |                                                                                            |                                                           |             |                  |                                      |                                                                                                   |                 |                | Ŵ        |

Halaman Tambah Dokumen Surat

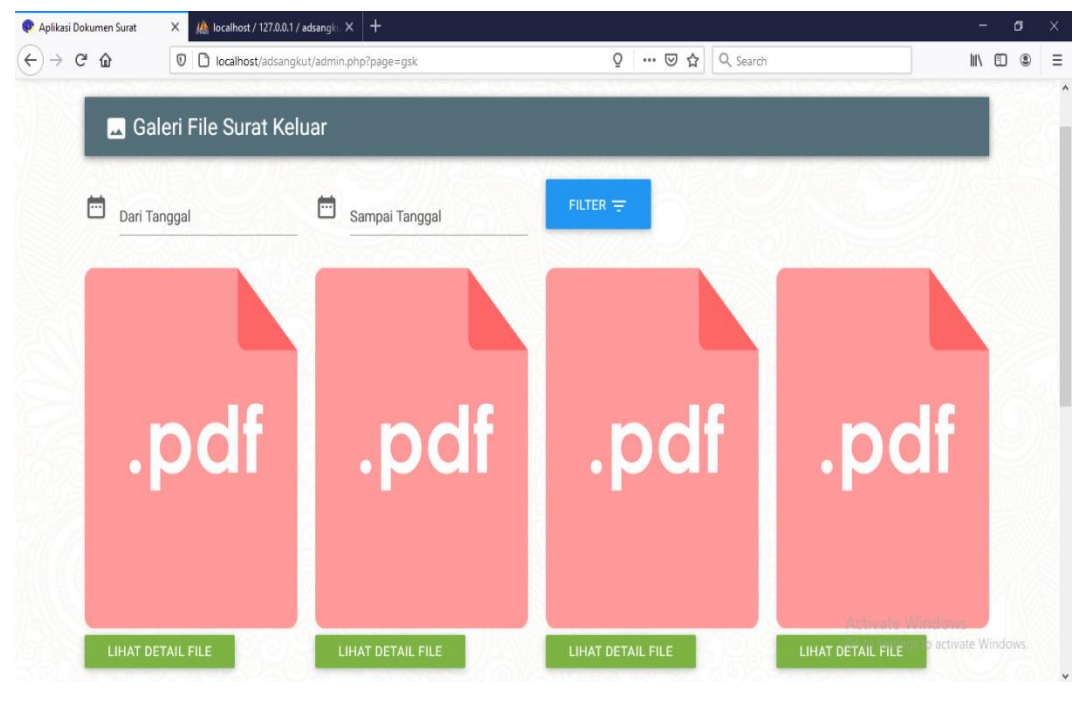

Halaman Galeri File Surat

4. Tampilan Sukses! Data Berhasi ditambahkan

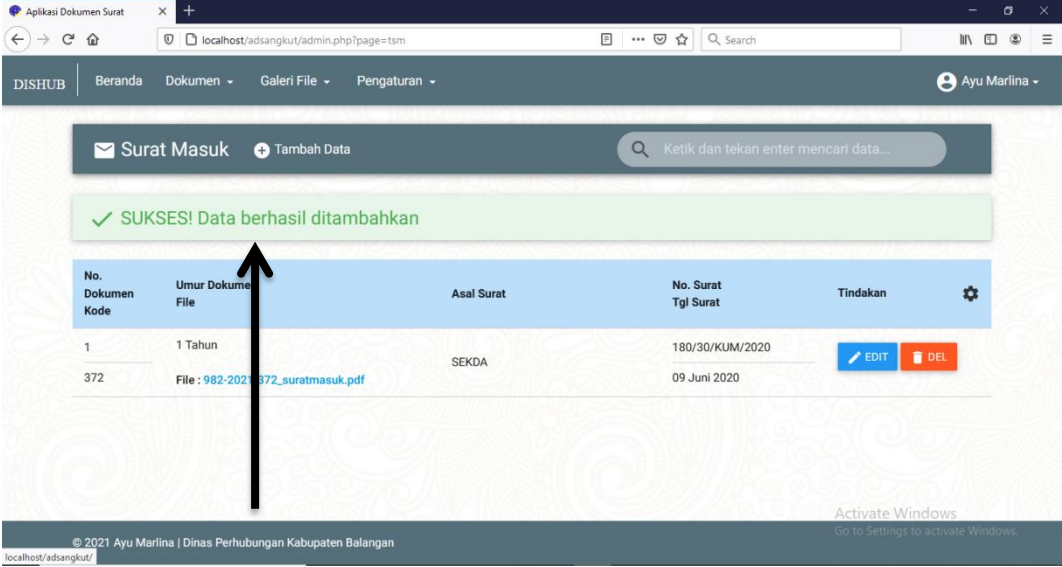

## Uji Coba Memasukkan berkas

| Beranda<br><b>DISHUB</b>      | Galeri File +<br>Dokumen -                 | Pengaturan - |                                                |                            | Ayu Marlina -  |
|-------------------------------|--------------------------------------------|--------------|------------------------------------------------|----------------------------|----------------|
|                               | Surat Keluar<br><b>O</b> Tambah Data       |              | Ketik dan tekan enter mencari data<br>$\alpha$ |                            |                |
|                               | Hasil pencarian untuk kata kunci "1 tahun" |              |                                                | $\times$                   |                |
| No.<br><b>Dokumen</b><br>Kode | <b>Umur Dokumen</b><br><b>File</b>         | Tujuan       | No. Surat<br><b>Tgl Surat</b>                  | Tindakan                   | ۰              |
| 5                             | 1 Tahun                                    |              | 551.1/004/Dishub-<br>BLG/SKRS/2020             | $\blacktriangleright$ EDIT | <b>DEL</b>     |
| 004                           | File: 3049-2020-004.pdf                    |              | 18 Mei 2020                                    |                            |                |
| $\overline{4}$                | 1 Tahun                                    |              | 551.1/003/Dishub-<br><b>BLG/SKRS/2020</b>      | $\blacktriangleright$ EDIT | <b>DEL</b>     |
| 003                           | File: 1085-2020-003.pdf                    |              | 16 April 2020                                  |                            |                |
| 3                             | 1 Tahun                                    |              | 551.1/002/Dishub-<br><b>BLG/SKRS/2020</b>      | $\blacktriangleright$ EDIT | <b>OEL</b>     |
| 002                           | File: 3382-2020-002.pdf                    |              | 11 Maret 2020                                  |                            | <b>Nindows</b> |

Mengevaluasi efektifitas pencarian dokumen

5. Monitoring Laporan hasil Evaluasi Aplikasi Dokumen Surat Seksi Angkutan (AKU SI

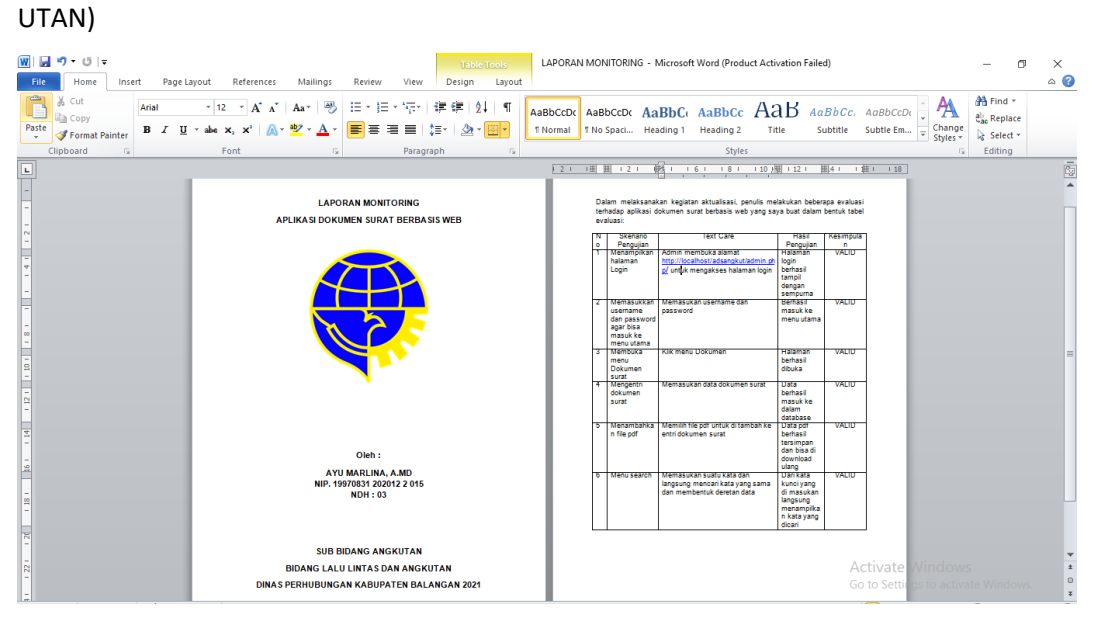

Membuat Laporan hasil evaluasi